# Acquisizioni pacchetti Condivisione connessione Internet di Windows del traffico iPhone Ī

## Sommario

Introduzione **Prerequisiti Requisiti** Componenti usati Premesse Come acquisire pacchetti del traffico iPhone con Windows ICS Informazioni correlate

## Introduzione

In questo documento viene descritto come eseguire l'acquisizione di pacchetti del traffico IPhone con Condivisione connessione Internet (ICS) di Windows.

## **Prerequisiti**

#### **Requisiti**

Nessun requisito specifico previsto per questo documento.

#### Componenti usati

Le informazioni fornite in questo documento si basano sulle seguenti versioni software e hardware:

- $\cdot$  iPhone 4/4S/5
- Windows 7

Le informazioni discusse in questo documento fanno riferimento a dispositivi usati in uno specifico ambiente di emulazione. Su tutti i dispositivi menzionati nel documento la configurazione è stata ripristinata ai valori predefiniti. Se la rete è operativa, valutare attentamente eventuali conseguenze derivanti dall'uso dei comandi.

### Premesse

Questo processo richiede la condivisione di una connessione di rete cablata con un iPhone o qualsiasi altro telefono Wi-Fi (chiamato iPhone in questo documento per semplicità). Tutto il traffico dell'iPhone viene deviato attraverso un PC. Questo processo è estremamente utile quando è necessario risolvere il traffico dell'iPhone (Cisco Jabber per iPhone, Android).

## Come acquisire pacchetti del traffico iPhone con Windows ICS

Aprire una finestra Connessioni di rete. È possibile aprirlo dal Pannello di controllo oppure 1. digitare ncpa.cpl al prompt dei comandi di Windows.

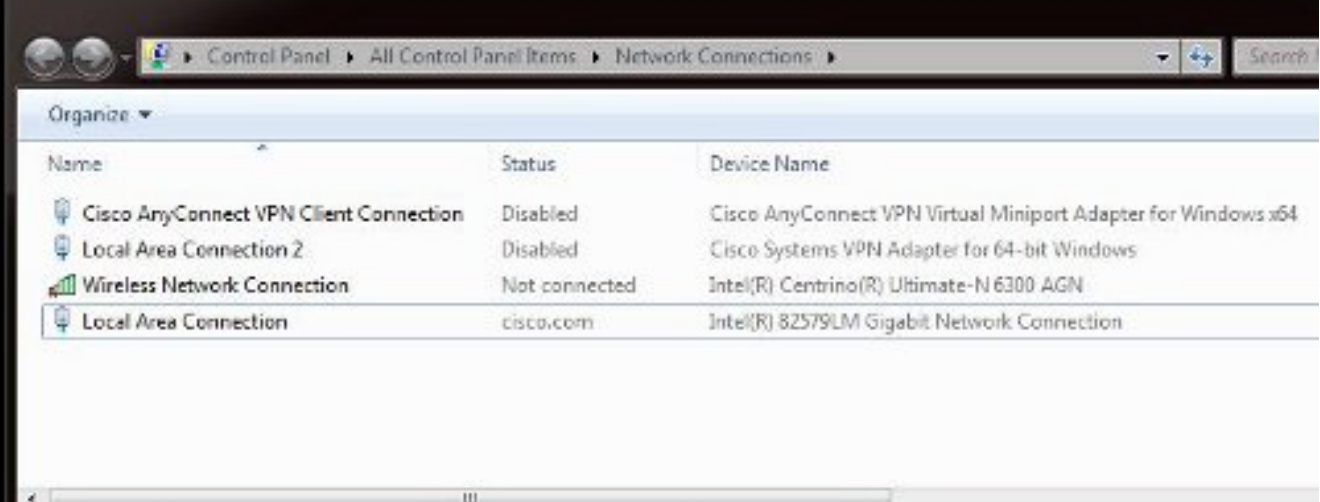

2. Aprire le proprietà Connessione alla rete locale (LAN) e fare clic sulla scheda Condivisione.

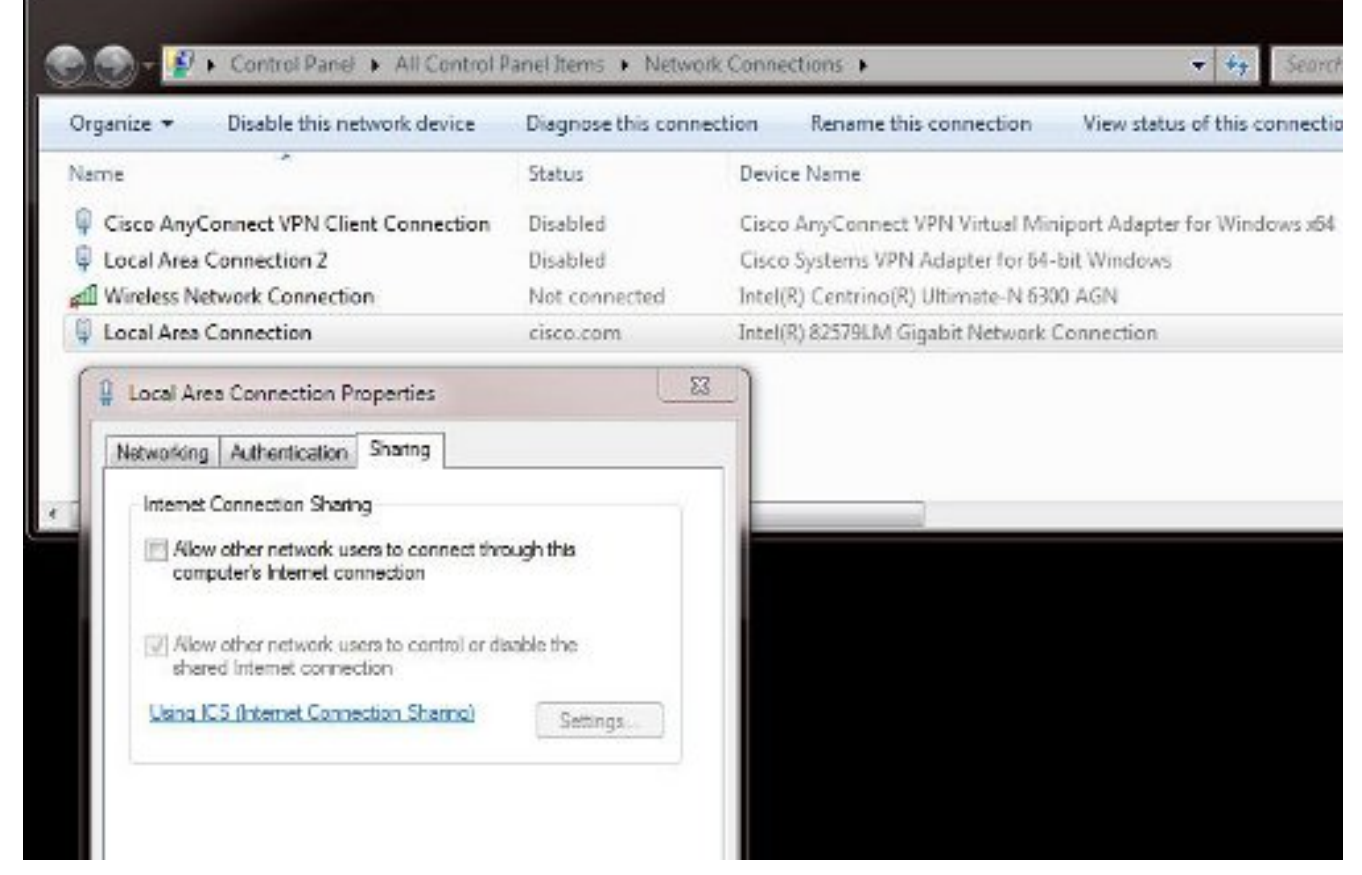

3. Aprire un prompt dei comandi di Windows (potrebbe essere necessario eseguire il prompt dei comandi con privilegi amministrativi). Immettere quindi questo comando:

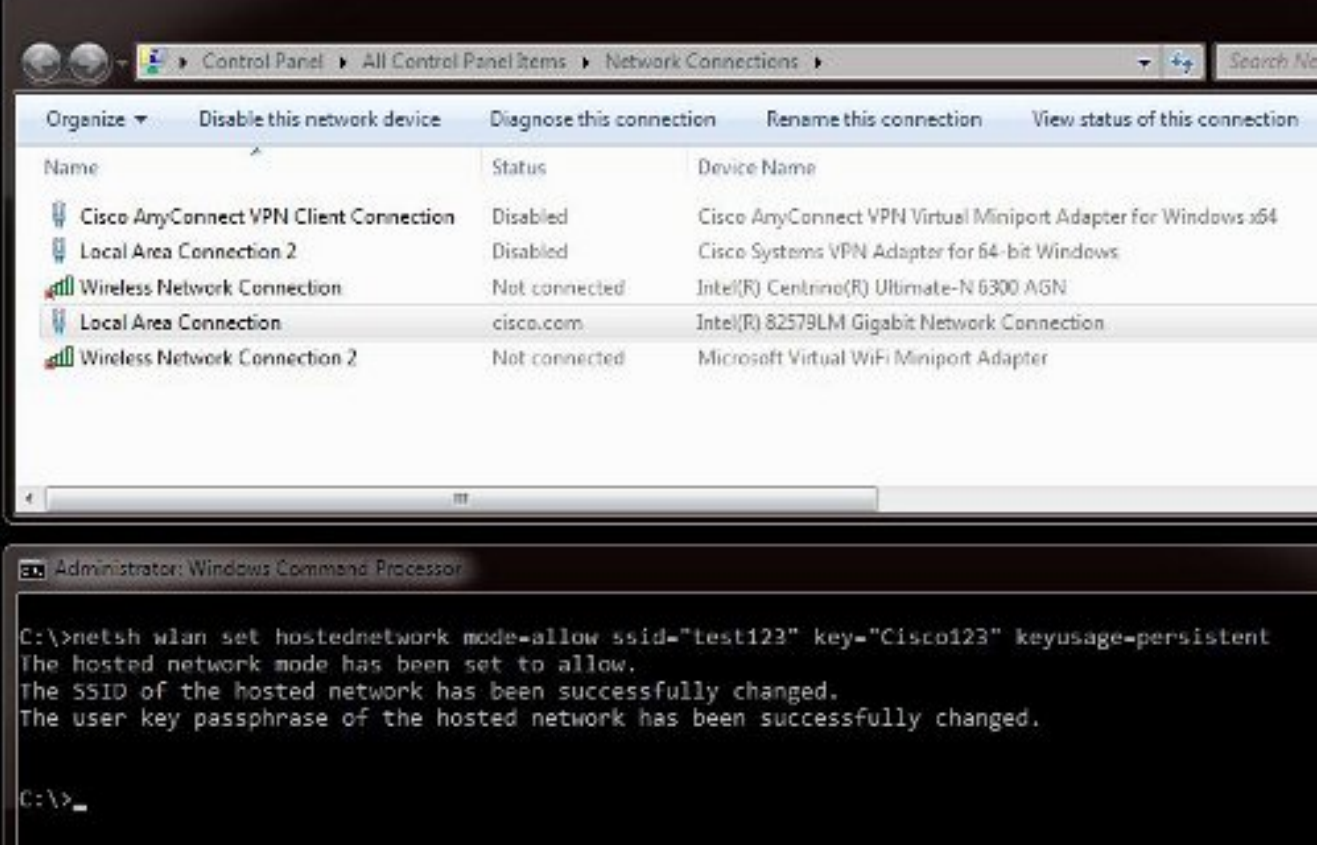

Nota: È possibile scegliere l'SSID (Service Set Identifier) e la chiave. Una volta immesso il comando, verrà visualizzato un nuovo popup della scheda di rete denominato Scheda mini porta Wi-Fi virtuale Microsoft. Questa scheda di rete funge da punto di accesso Wi-Fi per il Wi-Fi dell'iPhone.

4. Aprire le **proprietà Connessione alla rete locale** e fare clic sulla scheda **Condivisione**. Selezionare la casella di controllo Consenti ad altre reti di connettersi tramite la connessione Internet di questo computer e quindi scegliere la connessione di rete wireless appropriata per la scheda Microsoft Virtual Miniport. Nell'esempio, questo valore è Wireless Network Connection 2.

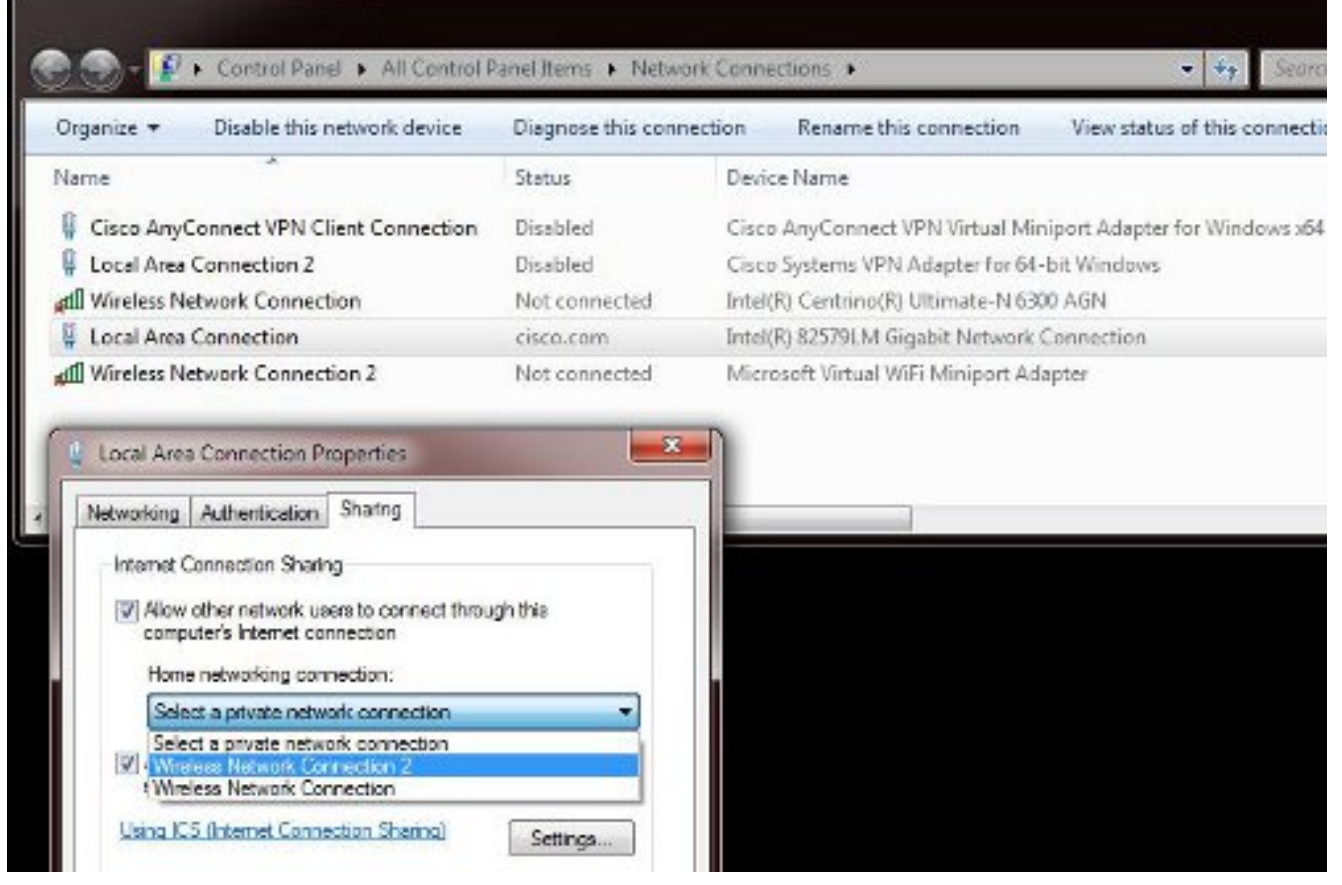

Suggerimento: Può essere utile verificare che la connessione di rete wireless principale sia in stato Non connesso prima di creare la scheda di rete Microsoft Virtual Wi-Fi Miniport. Se si trova in uno stato connesso, fare clic con il pulsante destro del mouse sulla connessione e scegliere Connetti/Disconnetti per portarla allo stato Non connesso.

5. Immettere questo comando dal prompt dei comandi.

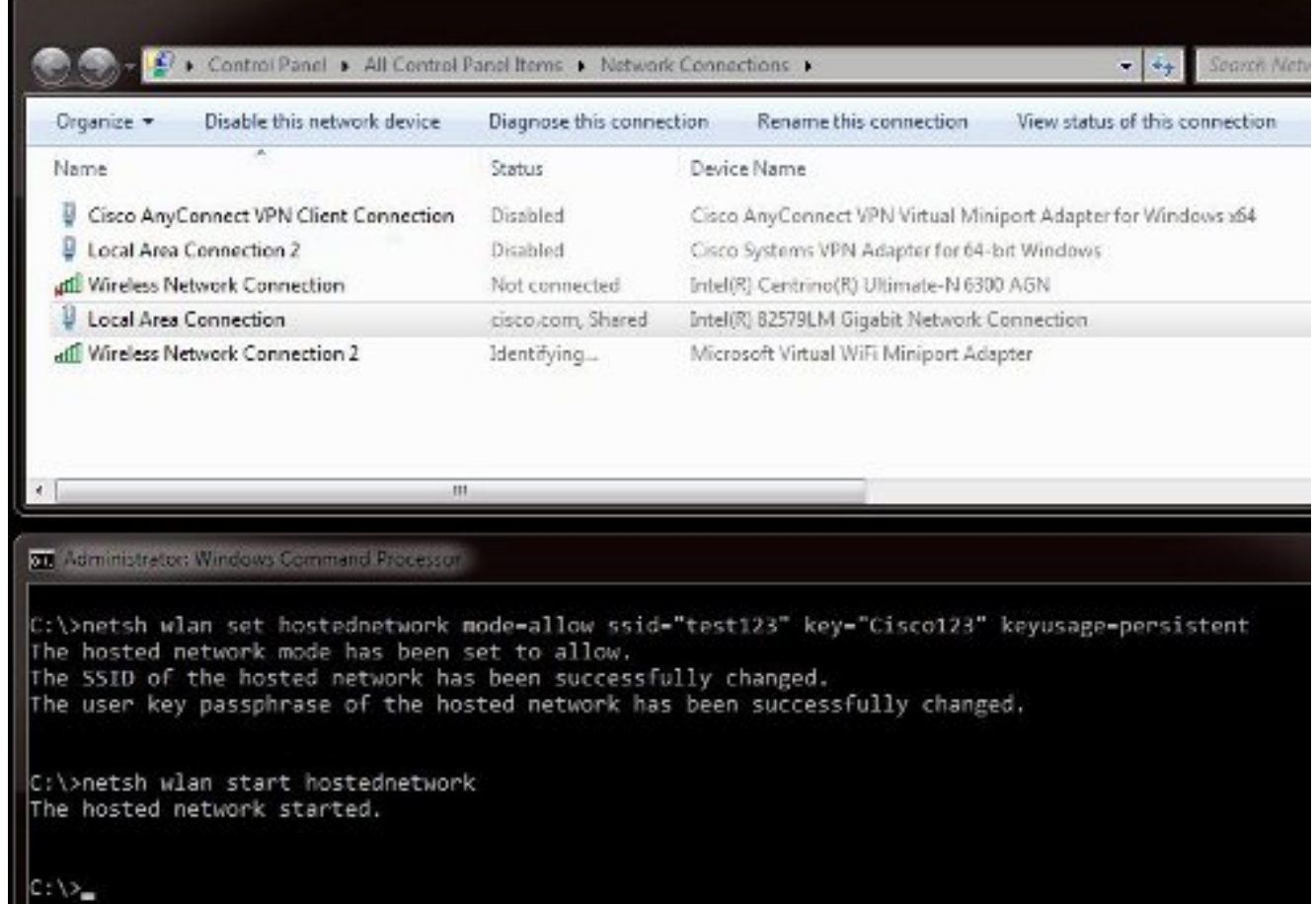

6. Dopo aver immesso il comando, lo stato Connessione rete wireless 2 viene visualizzato come cisco.com

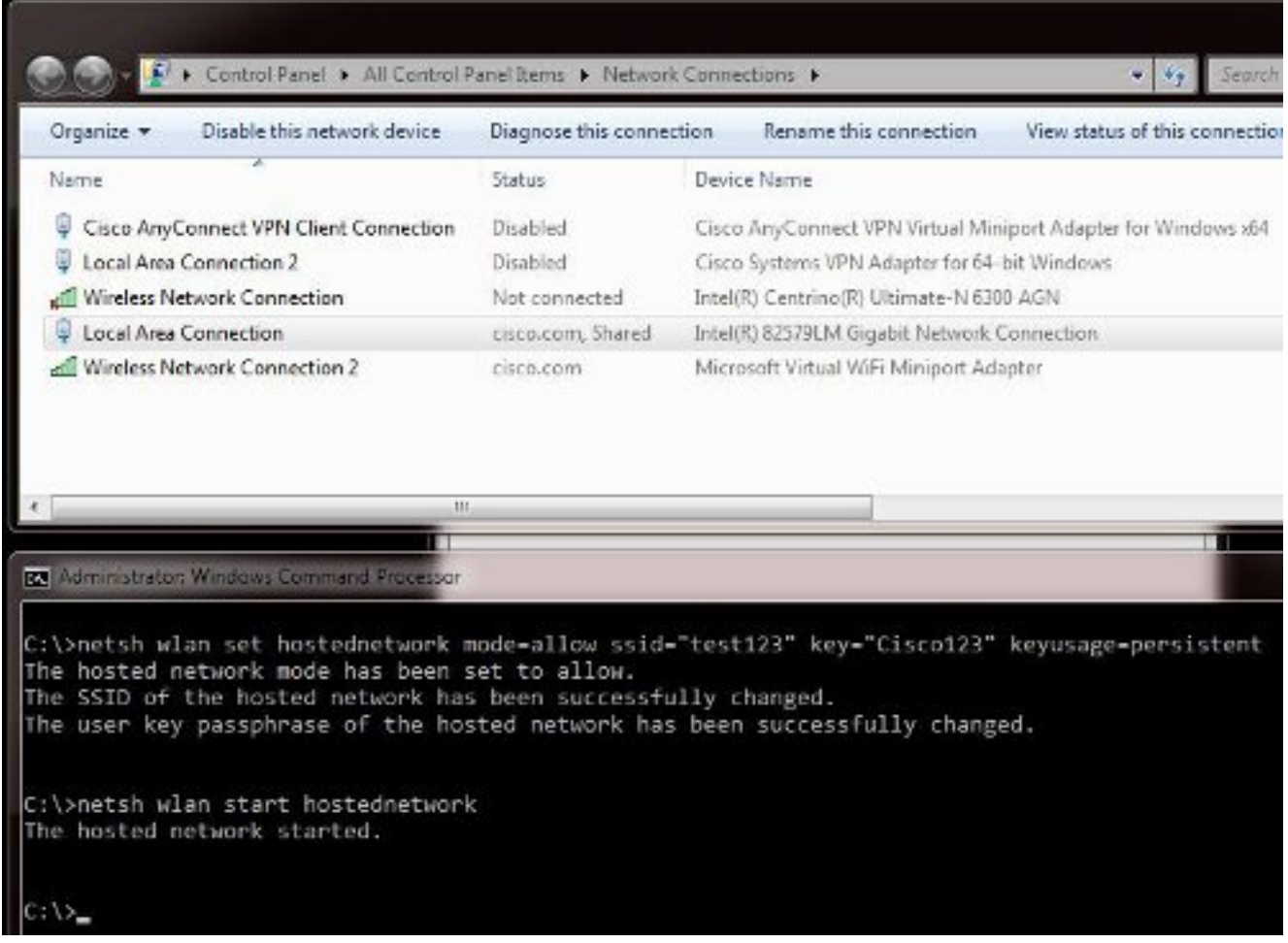

7. Aprire l'iPhone e collegarsi all'SSID. In questo esempio, il valore SSID è **test123**. Se il valore SSID non viene visualizzato, digitarlo.

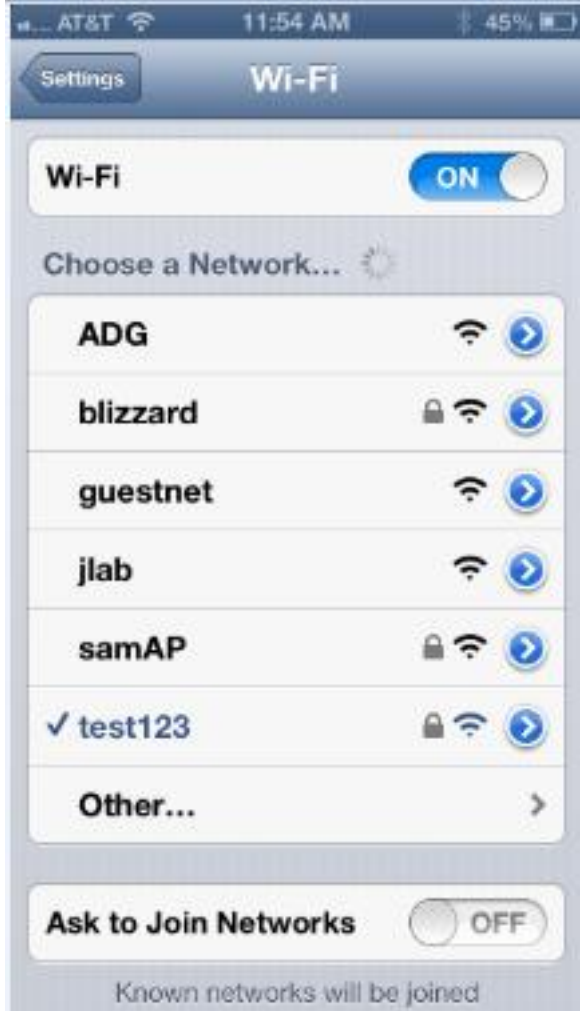

- 8. Ora, apri Wireshark sul tuo PC per vedere il tuo traffico iPhone.
- 9. Per rimuovere le clip, immettere questo comando:

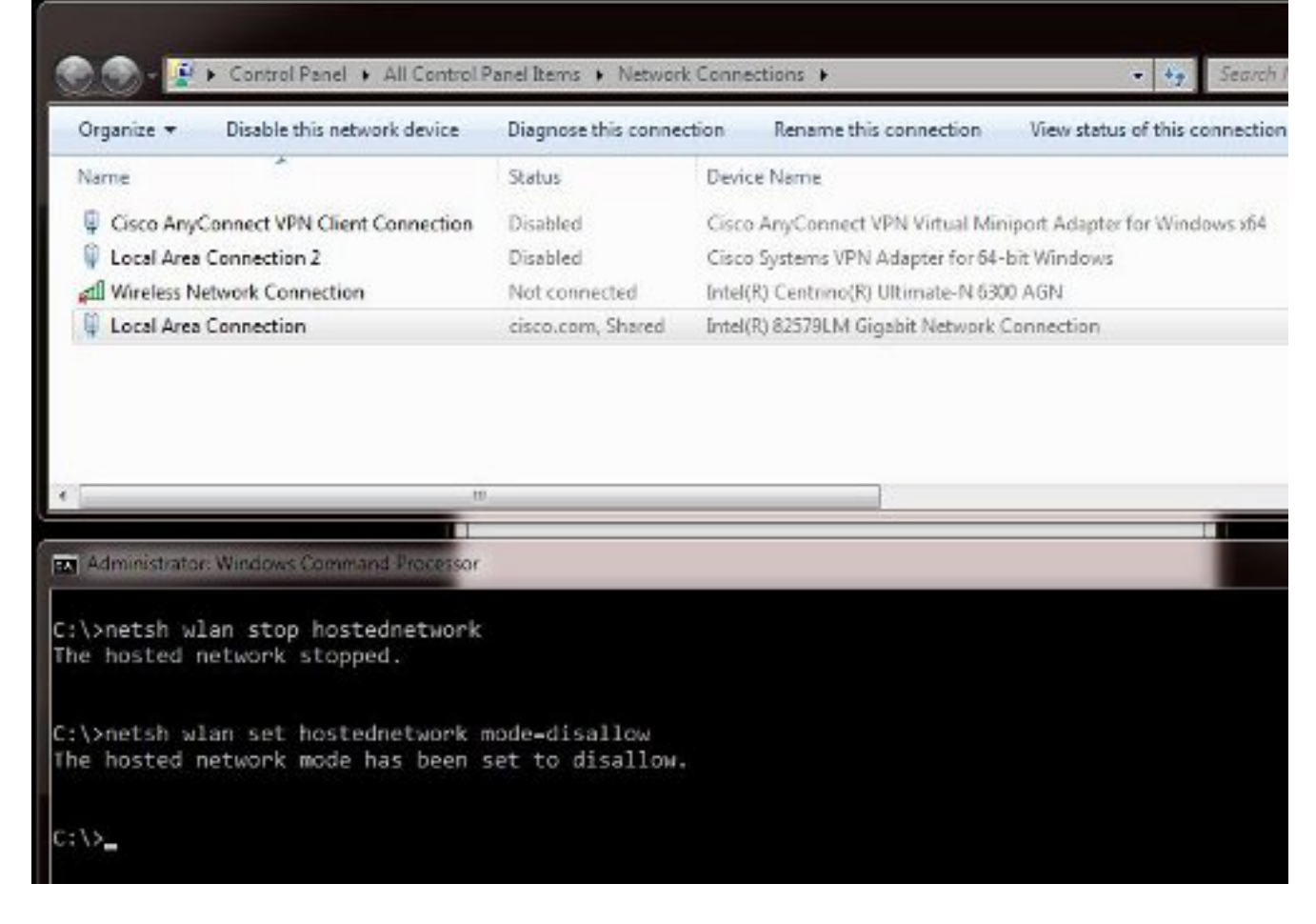

10. Aprire quindi Proprietà Connessione alla rete locale e fare clic sulla scheda Condivisione. Deselezionare la casella Consenti ad altre reti di connettersi tramite la connessione Internet di questo computer.

Suggerimento: Se il processo non riesce, immettere netsh wlan stop hostednetwork seguito da netsh wlan start hostednetwork.

### Informazioni correlate

- Articolo su MSDN: Informazioni sulla rete ospitata wireless
- [Documentazione e supporto tecnico Cisco Systems](http://www.cisco.com/cisco/web/support/index.html?referring_site=bodynav)